### **TOSHIBA Leading Innovation >>>**

本書をよくお読みのうえ、 大切に保管してください。

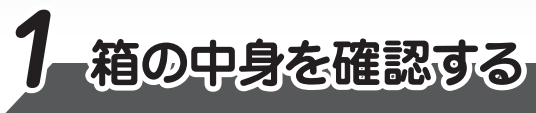

付属品がすべてそろっているか、確認してください。付属品の内容については、付属の冊子 「dynabook \*\*\*\*(お使いの機種名) シリーズをお使いのかたへ」を参照してください。

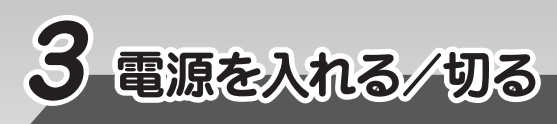

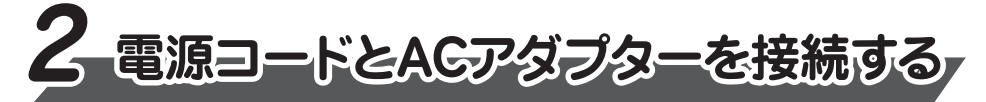

本書では、パソコンを購入してから、電源を入れてWindowsセットアップを実行し、 **。詳細マニュアルを起動するまでの流れを説明します**

本書のほかに、『安心してお使いいただくために』および『パソコンで見るマニュアル』を、 <u>使用する前に必ずお読みください。『パソコンで見るマニュアル』には、本製品の使用</u> 方法およびご使用にあたっての注意事項が記載されています。『パソコンで見るマニュア **ル」の使用方法は本書裏面に記載しましたので、参照してください。** 

ディスプレイを開閉するときは、傷や汚れがつくのを防ぐために、液晶ディスプレイ (画面) 部分に **。は触れないようにしてください**

片手でパームレスト (キーボード手前部分) をおさえた状態で、ディスプレイをゆっくり起こしてくだ **。さい**

電源コードとACアダプターを接続してから、パソコン本体の電源を入れてください。 **。から順番に行ってください 次の図の 1**

> **。確実に電源スイッチを押してください** Power (<sup>1</sup>) LEDが点灯することを確認してください。

初めて電源を入れたときには、「4-1 Windowsセットアップを始める前に」以降を参 **。Windowsセットアップを行ってください、考に**

しばらくタッチパッドやキーボードを操作しないと、画面の表示が消える場合があ **ります。これは省電力機能が動作したためで、故障ではありません。もう一度表** 示するには、(SHIFT)キーを押すか、 タッチパッドをさわってください。 (SHIFT) キーやタッチパッドでは復帰せず、Power(りLED が点滅または消灯して いる場合は、電源スイッチを押してください。

**4-1 Windowsセットアップを始める前に** 

## ■Windows 10 / Windows 8.1の場合

初めて電源を入れたときは、セットアップ画面が表示されます。 裏面の「4-2 Windowsセットアップ」に進んでください。

## ■Windows 7の場合

# **電源を入れる**

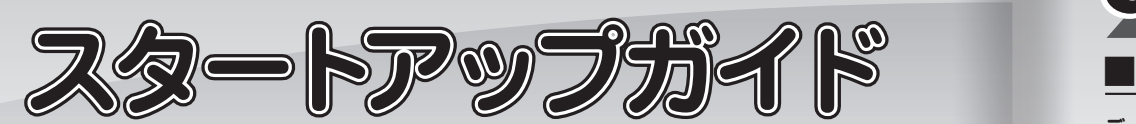

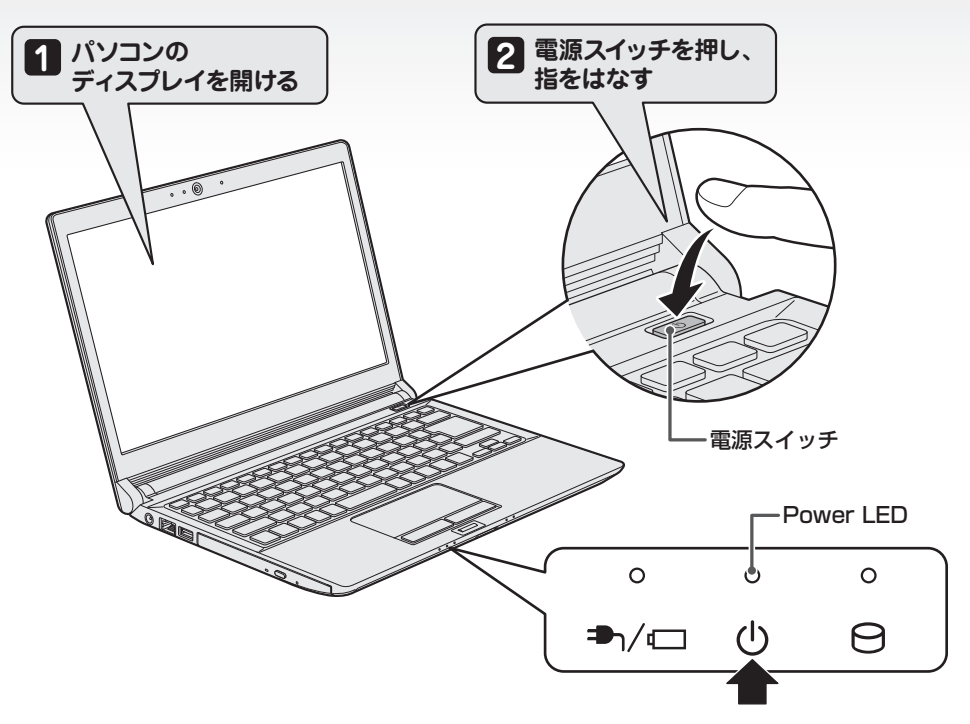

作成したファイルを誤って削除してしまったり、突然のパソコンのトラブルによって保存したファイル が使えなくなってしまうことがあります。このような場合に備えて、あらかじめファイルをDVD-R 。やUSBフラッシュメモリなどの記録メディアにコピーしておくことをバックアップといいます 一度なくしたデータを復旧することはできません。万が一のために、必ず定期的にバックアップを 。とりましょう

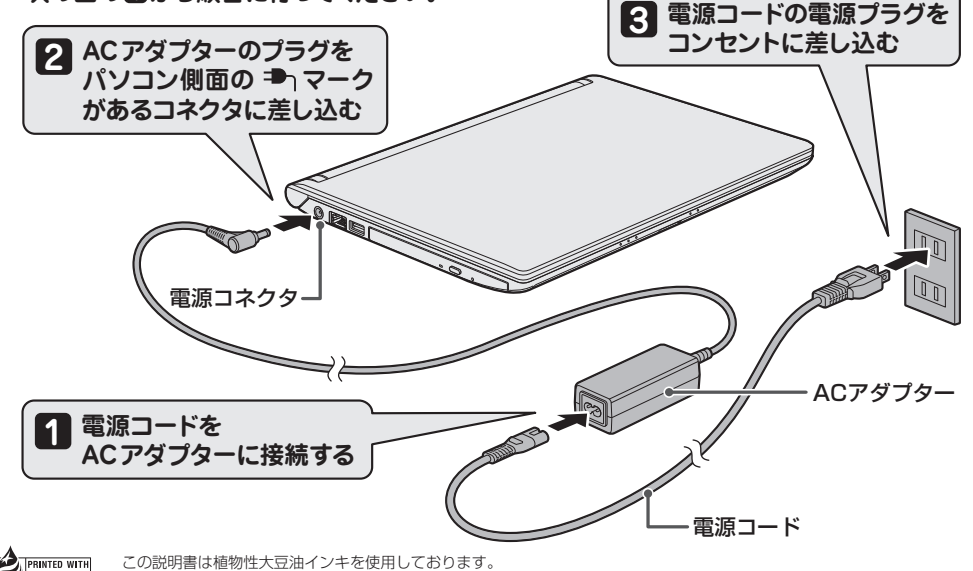

GM9041019220 2016.4. Printed in China Contract the Client Solutions Co., Ltd. ALL RIGHTS RESERVED. Supremie with この説明書は植物性大豆油インキを使用しております。<br>Al<mark>soy INKI</mark> 』との説明書は再生紙を使用しております

### ■電源の状態を確認するには

### 電源の状態は Power (<sup>I</sup>) LED の点灯状態で確認することができます。

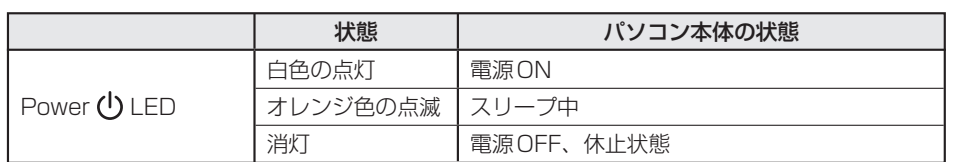

### ■電源を切る

パソコンを使い終わったとき、電源を切る「シャットダウン」を行ってください。 問違った操作を行うと、故障したり大切なデータを失ったりするおそれがあります。

### ●Windows 10の場合

① [スタート] ボタン ( **H** ) をクリックする ② [電源]→[シャットダウン]をクリックする

### ●Windows 8.1の場合

① スタート画面で、画面の右上にある [電源オプション] ( ① ) をクリックする 2 表示されたメニューから [シャットダウン] をクリックする

### ●Windows 7の場合

**① [スタート] ボタン(4)) をクリックする** 

初めて電源を入れたときは、OS のタイプを選択する画面、または [Windowsのセットアップ] **。画面が表示されます**

[Windowsのセットアップ]画面が表示された場合は、裏面の「4-2 Windowsセットアップ」に **。進んでください**

OSのタイプを選択する画面が表示された場合は、次の説明に進んでください。

### <0Sのタイプを選択する画面が表示された場合>

Windows 7のOSのタイプ (32ビットまたは64ビット) を選択します。 使い慣れたソフトや周辺機器を活用できる32ビット、対応しているアプリケーション\*1を使えばより高 いパフォーマンスを発揮できる64ビット、それぞれ目的に応じて選択してください。

\*1 アプリケーションによっては、64ビットでは動作しない場合があります。使用したいアプリケーション が64ビットに対応していることを確認してからご使用ください。

本製品には、あらかじめWindows 7 32 ビットがインストールされています。

### **をクリックする]シャットダウン② [**

### ■Trademarks

●Microsoft、Windows、Windowsロゴは、米国Microsoft Corporationの、米国およびその他の - 国における登録商標または商標です。

●Adobe、Acrobatは、Adobe Systems Inc.の米国およびその他の国における登録商標または商標です。

本マニュアルに掲載の商品の名称やロゴは、それぞれ各社が商標および登録商標として使用している 。場合があります

Windows 7 64ビットを選択した場合は、インストールが必要になりますので、セットアップ開始までに 約2~2.5時間かかります。

#### ① インストールする OSタイプの左にある ○ をクリックする

32 ビットのときは [Windows 7 32 ビットバージョン] を、64 ビットのときは [Windows 7 64 ビッ トバージョン]をクリックしてください。

### **② [次へ] ボタンをクリックする**

●Windows 7 32 ビットを選択した場合

終了画面が表示されます。[終了] ボタンをクリックし、続けて裏面の「4-2 Windowsセットアップ」 に進んでください。

### ●Windows 7 64 ビットを選択した場合

警告メッセージ画面が表示されます。メッセージに従って操作を行ってください。

#### **リカバリーメディアの作成**

セットアップが完了したあと、リカバリーメディアを作成しておくことを強くおすすめします。 リカバリーメディアとは、システムやアプリケーションをご購入時の状態に復元(リカバリー)するた めのものです。リカバリーメディアの作成方法は、『パソコンで見るマニュアル』を参照してください。

### **バックアップをとる**

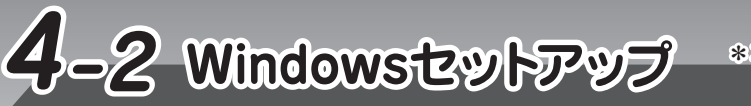

日付と時刻が合っているかどうか確認し、合っていない場合は、正しい内容に設定してくだ 。さい

[タイムゾーン] は、プルダウンメニューから「大阪、札幌、東京」をクリックしてください。 年・月の左右にある ◀ または▶ をクリックすると 、 月ごとに順に表示が切り替わります。

年・月を合わせてから、該当する日をクリックしてください。

時刻表示の右にある▲または▼をクリックすると、順に数字が切り替わります。

変更したい時/分/秒をクリックしてから▲または▼をクリックしてください。

#### <mark>-</mark> お願い -

└ [ワイヤレスネットワークへの接続]画面が表示された場合は、 手順【<mark>4</mark>】に進んでください。 [Windowsで設定の最終処理を実行しています]画面が表示された場合は、手順 13に進ん 。でください

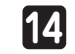

### 無線LAN の設定を省略するので、 [スキップ] ボタンをクリックする

【1】 無縁LAN の設定を冒暗9るので、LA<del>T</del>ツノ」 ホメノをフラッフ9る<br>無線LAN機能を使ったネットワークへの接続は、 セットアップ完了後に行えるので、 ここで は省略した場合について説明します。

### **日付と時刻を確認する**

日付と時刻が合っていないと、 本製品に用意されているウイルスチェックソフトなどの使用期限 のあるアプリケーションでは、アプリケーションの設定後から適用される使用期限などが、**正** しく計測されないことがあります。そのため、この時点で、日付と時刻が合っていることを必ず **。確認してください ●**

● 日付と時刻は Windows セットアップ終了後に設定することもできます。 設定方法は、 「Windows **ヘルプとサポート』を参照してください。** 

# 【33】 『次へ**]ボタンをクリックする**<br>【33】 「ロイヤレスネットロークへの場

**2** Windows画面上の基本色を設定できます。色はあとからでも変更できます。

#### **3** PC (コンピューター) 名を入力する 半角英数字で任意の文字列を入力してください。半角英数字以外は使用しないでください。 同じネットワークに接続するコンピューターとは別の名前にしてください。

**5** 無線LANの設定を省略するので、[この手順をスキップする]をクリックする 無線LAN機能を使ったネットワークへの接続は、セットアップ完了後に行えるので、ここで は省略した場合について説明します。 [すぐに使い始めることができます]または [設定] 画面が表示されます。

## ■Windows 7のセットアップ

**4 |[次へ]をクリックする** ' [オンラインに接続] 画面が表示された場合は、 手順15に進んでください。 [設定] 画面が表示された場合は、 手順 6 に進んでください。

### セットアップには約10~20分かかります。

### **ユーザーの設定が準備される**

**15 エーソーツ設定が空備される**<br>15 モデルによっては、作業を完了するためにシステムが再起動します。 しばらくお待ちください。 パスワード入力画面が表示された場合は、パスワードを入力し、[ENTER]キーを押してくだ さい。Windowsが起動します。

| ライセンス条項の内容を最後まで確認し、 [承諾する] または [同意します] をクリックする ' [パーソナル設定] 画面が表示された場合は、 手順2【こ進んでください。 [接続する] 画面が表示された場合は、 手順 6 に進んでください。 [すぐに使い始めることができます] 画面が表示された場合は、 手順 6 に進んでください。 **好きな色を選択する 1**

**11**

**12**

### **】[推奨設定を使用します] をクリックする**

「日付と時刻の設定を確認します」画面が表示されます。

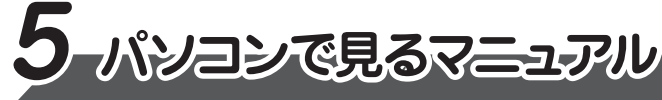

[Windows Helloへようこそ!]画面が表示された場合は、[今は必要ありません]をクリッ 。クしてください

```
12 ハッコンの設定か年開される<br>パソコンがユーザーの設定を準備します。 しばらくお待ちください。
ロック画面(画面左下に大きく日時が表示されている状態)が表示された場合は、[ENTER]
 キーまたは[SHIFT]キーを押してください。次の画面に進みます。
パスワードを入力する画面が表示された場合は、パスワードを入力し、[ENTER]キーを押して
 。Windowsが起動します。ください
```
**|[次へ]または[完了]をクリックする 11**

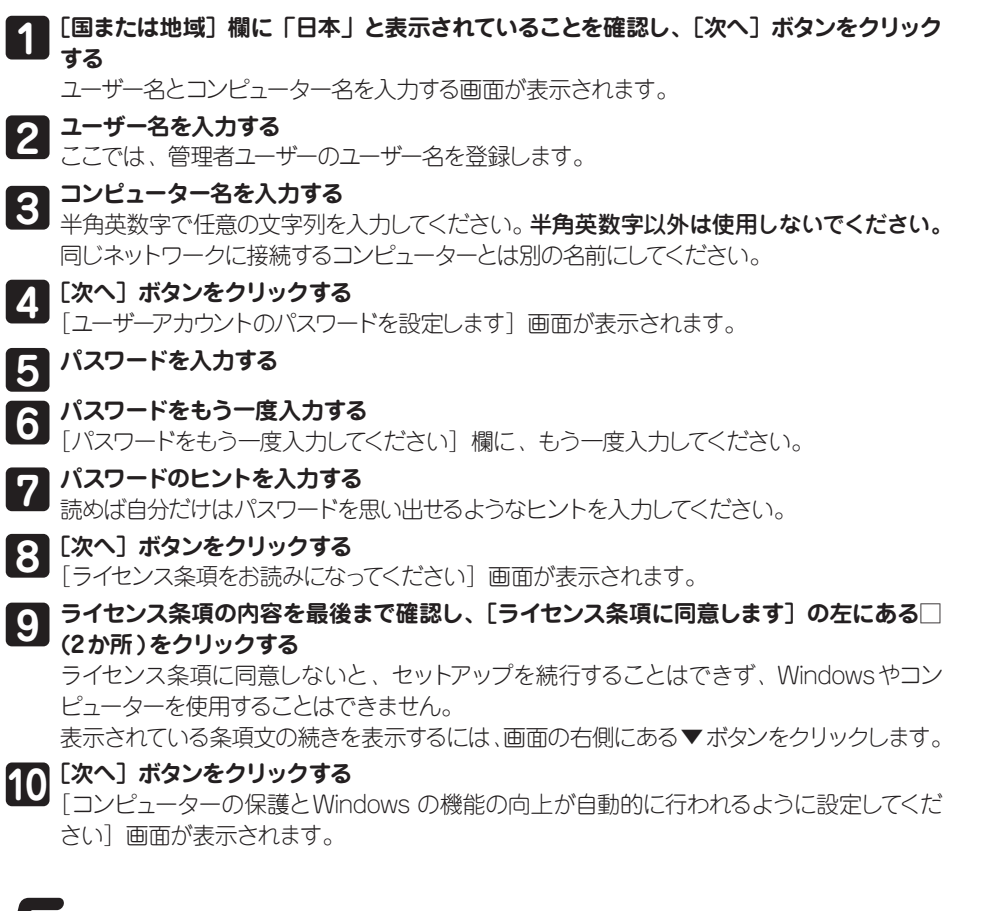

『パソコンで見るマニュアル』には、 本製品の使用方法についての説明がより多く記載さ **。れています**

### **■『パソコンで見るマニュアル』を起動する**

①デスクトップ画面の [パソコンで見るマニュアル] アイコン (アメ) をダブルクリックする

『パソコンで見るマニュアル』が起動します。ホーム画面に表示される説明を読んで、知りたい内容のボ タンをクリックしてください。該当ファイルが表示されます。

Windows 8.1 / Windows 7の場合、「Adobe® Acrobat® Reader DC」が起動します。初めて起動 したときは、「使用許諾契約書」画面が表示されます。契約内容をお読みのうえ、「同意する」ポタン をクリックしてください。 [同意する] ボタンをクリックしないと、 「Adobe® Acrobat® Reader DC」 を使用できません。また、『パソコンで見るマニュアル』を見ることもできません。

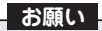

● 「パソコンで見るマニュアル」 の内容は、あらかじめ印刷しておくことをおすすめします。特に、「困っ たときは』に記載されている次の内容については、購入後すぐに印刷して大切に保管してください。 ・「1 章 パソコンの動作がおかしいときは」 ·「3 章 パソコンを再セットアップするには」 ・「付録 4 捨てるとき/人に譲るとき」

●お問い合わせ先● \*電話番号のお間違いにご注意ください。 東芝PCあんしんサポート 使いかた相談窓口 1. お問い合わせの前に、お買い上げの製品を東芝ID (TID) にご登録ください。 使いかた相談窓口のご利用には、東芝ID (TID) へのご登録 (お客様登録) が必要です。 2. ご購入日から5年経過後のお問い合わせは有料です。 ご購入日から5年間、サポート料金は無料でお問い合わせいただけます。ご購入日から5年経過後の 。ご利用は有料になります ・ご購入日から5年以内のサポート料金:無料 ・ご購入日から5年経過後のサポート料金: 1件あたり 2.000円 (税抜き、予定価格) 1件はお電話での回数ではなく、1つのご質問内容を1件といたします。1回のお電話の中に複数ご質 問が含まれる場合、ご質問内容ごとに料金がかかります。お電話をいただいた際には、まずご質問の 概要を確認後、必ず料金を事前に提示させていただきお客様のご同意をいただいた上でサービスを 提供させていただきます。なお、詳細は、有料サポート開始前に、ホームページ上でご案内いたします。 3. お電話いただく際、「発信者番号通知」をお願いいたします。 [固定電話から] TEL: 0120-97-1048 (フリーダイヤル: 通話料無料) [携帯電話から] TEL: 0570-66-6773 (ナビダイヤル: 通話料お客様負担) 海外からの電話・一部のIP電話などで、上記電話番号をご利用になれない場合: TEL: 043-298-8780 (通話料お客様負担) 受付時間: 9:00 ~ 19:00 (年中無休) ●**本製品を廃棄したいとき**● 事業系 (企業・法人) 使用済みパソコン 回収 ・リサイクル: 東芝IT 機器リサイクルセンター http://dynabook.com/assistpc/pg/reb.htm TEL:044-555-1214 9:00 ~ 17:00 (土·日·祝日、当社指定の休日を除く)

- **7 ユーザー名を入力する** ここでは、管理者ユーザーのユーザー名を登録します。
- **8 パスワードを入力する**
- **パスワードをもう一度入力する**

**9 ハスワートをもつ一度入刀∮る**<br>■ パスワードを再度入力する欄に、もう一度入力してください。

**パスワードのヒントを入力する 10** 。読めば自分だけはパスワードを思い出せるようなヒントを入力してください

#### **パソコンの設定が準備される**

**。できます**

#### **お願い**

パスワードを忘れると、Windows を起動するためには、「リカバリー」という、購入時の状態に戻す 処理をしなくてはなりません。その場合、購入後にパソコンに保存したデータやアプリケーションなど はすべて消失するので、パスワードは忘れないようにしてください。

パスワードは、セキュリティ上、設定することを強くおすすめします。 パスワードは半角英数字で127文字まで設定できます。8文字以上で設定することをおすすめし ます。英字の場合、大文字と小文字は区別されます。

### **60 「簡単設定を使う]をクリックする**<br>コファアは「簡単設定」を選択した場 ここでは「簡単設定」を選択した場合について説明します。

[このPC用のアカウントの作成] または [お使いのアカウント] 画面が表示されます。

### **●パスワードを入力するにあたって●**

### **●ユーザー名を入力するにあたって●**

管理者ユーザーとは、ネットワークやパソコンを管理する権限を持つユーザーのことです。管理者 以外のユーザーは、Windowsのセットアップ後に登録できます。ユーザー名は、半角英数字で 入力してください。

ユーザー名に使えない文字列 ユーザー名を入力するとき、次の文字列を使用しないでください。 CON、PRN、AUX、NUL、COM1、COM2、COM3、COM4、COM5、COM6、COM7、 COM8、COM9、LPT1、LPT2、LPT3、LPT4、LPT5、LPT6、LPT7、LPT8、LPT9、@、(スペース)

### ■ Windows 10、Windows 8.1 のセットアップ

.....................................

#### セットアップには約10~20分かかります。